## **Purpose:**

To assist with troubleshooting a suspected network problem with a LINK fiber-optic network. Note: The NEP (Network Exceptions Logger) is a standard L5203 Serial Module with a configuration that transmits all network exceptions to an RS-232 serial port.

## **Hardware required:**

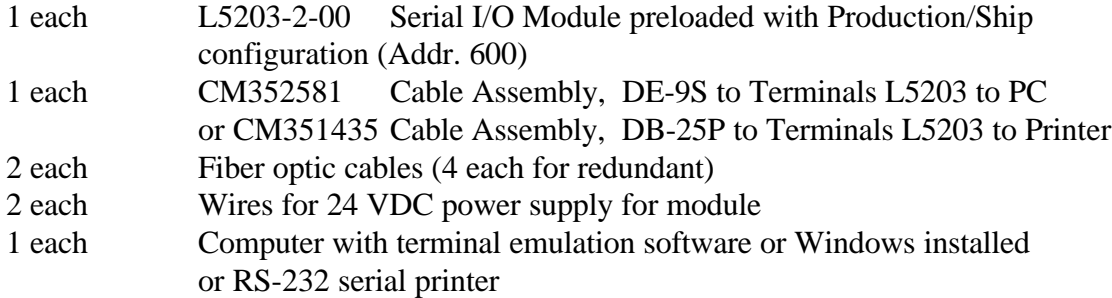

## **Installation procedure:**

- 1. Connect 24 VDC to terminals 3 or 4 of TB1 and the 0 VDC common to terminals 1 or 2 of TB1.
- Note: Preferably this supply is separate from the LINK system's 24 VDC supply. Supplying the L5203 with a separate supply allows any Network Exception to be recorded during operation of the system.
- 2. Install a fiber optic jumper between FO1 and FO2 on the serial module.
- 3. Install the 3 terminal connections of either the CM352581 (computer) or CM351435 (printer) cable to the RS-232 - Channel B.
- Note: The cable terminals marked RCV, XMT, and G should be installed into terminals 9 (XMT), 10 (RCV), and 11 (CMN), respectively, on the L5203 module.
- 4. Apply power to the 24 VDC supply.
- Note: The red LED on the L5203 should be on solid (not blinking). If the LED is blinking, verify all connections before continuing.
- 5. The appropriate output device must be configured to support the RS-232 port on the L5203 serial module which is set for 9600 baud, 8 data bits, no parity, 1 stop bit.
- Note: If using the CM351435 printer cable with a serial printer, refer to the printer's User Manual for setup of the printer port. Usually, this is accomplished through an array of simple dip switches.
- Note: If using the CM352581 computer cable, plug the connector into the serial port. Launch the terminal emulation software on your computer and set up the appropriate port on your computer to 9600, 8, N, 1.

## **Using Windows Hyper Terminal**

- A. Launch *Hyper Terminal* from the Accessories folder.
- B. Select the program *Hypertrm.exe* A *Connection Description* window will appear. In the *Name:* window enter something like *L5203 Logger.* Click *OK.*
- C. A *Connect To* window will appear. For the *Connect using* selection, select the computer comm port which will be used for the logger, probably *Direct to Com1.* Then click *OK.*
- D. A *Com Properties / Port Settings* window will appear. In this dialog box, select the following parameters and then click *OK*.

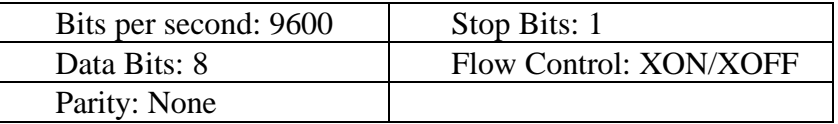

- E. A *L5203 Logger Hyper Terminal* window will appear. Select the menu *Transfer / Capture Text.* A *Capture Text* Window appear. Enter the path and file name of the log file, something like *C:\L5203 Logger file.txt* and click the *Start* button. A file name composed of the date and version is recommended with the extension of LOG (i.e., for the first file created on December 14, 2002 a name of 121495A.LOG would be preferred).
- F. You should now be prepared to receive data through the serial port. To test you set-up, unplug the fiber optic cable per step 6.

### **Using Windows Terminal**

- A. After starting Windows, launch the Terminal program from the Accessories folder.
- B. Under the Menu Item *Settings* select *Communications*. After selected, a set-up dialog box will appear. In this dialog box, select the following:

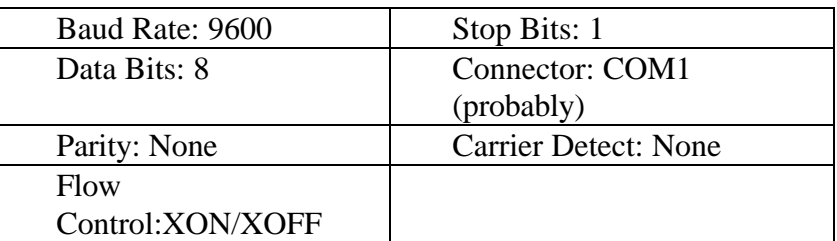

- C. Under the Menu Item *Transfer* select *Receive Text File*. After selected, a Windows dialog box will appear which will prompt you for a file name and a destination directory. A file name composed of the date and version is recommended with the extension of LOG (i.e., for the first file created on December 14, 1995 a name of 121495A.LOG would be preferred).
- D. After setting Terminal up in this mode, a *Stop* and *Pause* button will appear at the bottom of the screen. Unless these buttons are pressed, all network exceptions reported to the screen will be logged into the selected file. The *Stop* button will close the file from further updates while the Pause button will suspend recording the data to the file until logging is

resumed. After pressing the *Stop* button, the log file may be viewed or printed using other Windows utilities.

- E. You should now be prepared to receive data through the serial port. Go to step 6
- 6. Test for proper operation by unplugging the fiber optic cable from either the FO1 or FO2 connection of the L5203 module.

Note: If all connections are correct and the terminal emulation program (or printer) is setup properly, the serial port will output the following data:

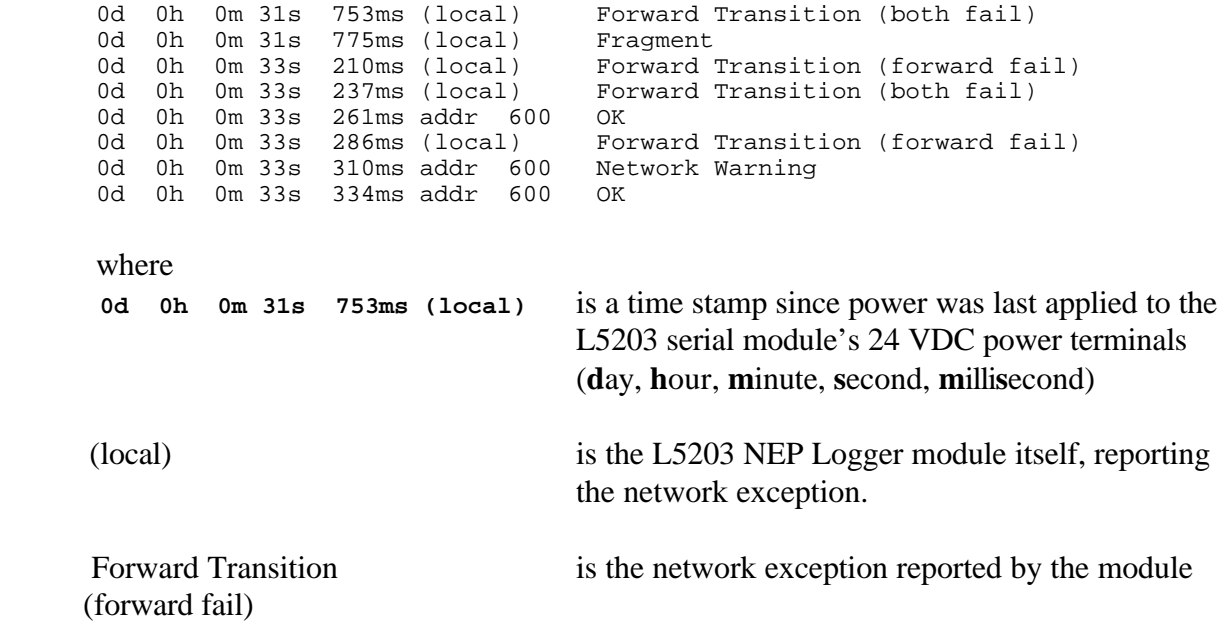

7. The L5203 NEP Logger may be placed in the LINK Network to diagnose Network problems.

Note: The user will want to place the associated machinery in a safe condition prior installing the logger. Once in the system, the logger is transparent to all other control logic which may be installed in the system.

The network topology determines how many fiber optic jumpers are required to insert the module into the network. Simply hook the module up in accordance with the network topology supplied by the system designer

8. After inserting the logger into the network, resume normal operations of the equipment while monitoring the output of the logger. Note: For printers, a hard copy of all network exceptions will be recorded. For terminal emulators, the data being received will have to be stored to a file for later printing.

# **EXAMPLE**

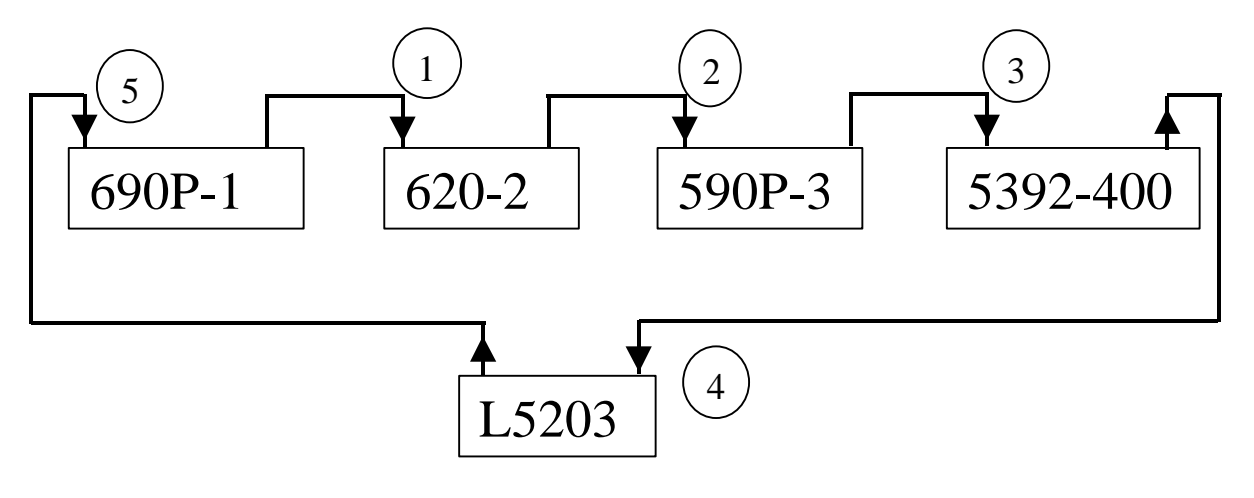

Shown Below is an example of the data, that the L5203 NEP LOGGER will generate.

## **Link Topology - Simple**

The L5392-400 System Control blocks: "Restart on Network Failure", "Restart on Module Failure" and "Restart on configuration" are set to "Disabled". The 690P-1, 620-2 & the 590P-3 System control blocks are all set to Enabled. L5203 is address 600.

Power up Network:

 0d 0h 0m 0s 43ms addr 600 OK 0d 0h 0m 0s 498ms addr 2 OK 0d 0h 0m 0s 892ms addr 3 Checking Network 0d 0h 0m 0s 915ms addr 3 Peer Halted 0d 0h 0m 0s 938ms addr 3 OK 0d 0h 0m 1s 181ms addr 400 Checking Network 0d 0h 0m 1s 219ms addr 400 Peer Halted 0d 0h 0m 1s 255ms addr 400 OK

### REMOVE FIBER 5

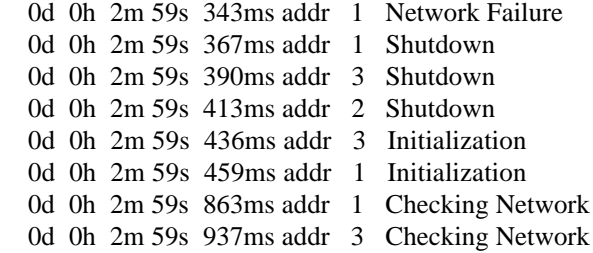

### REINSTALL FIBER 5

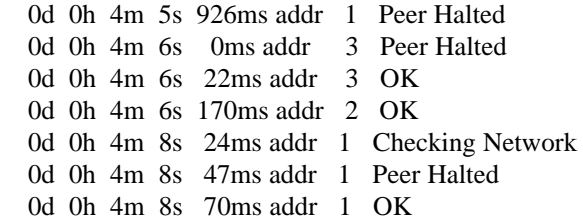

### REMOVE 1 FIBER

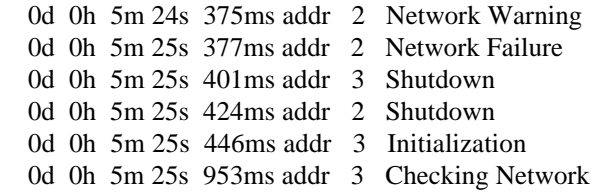

### REINSTALL FIBER 1

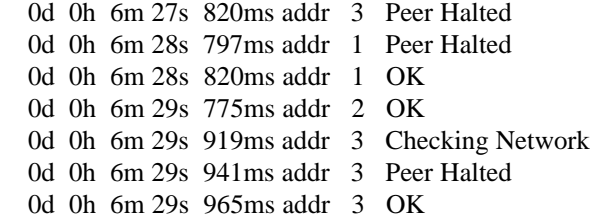

### REMOVE FIBER 2

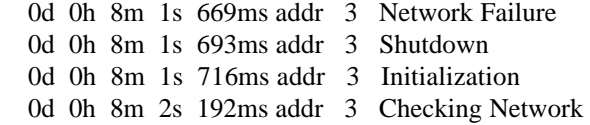

### REINSTALL FIBER 2

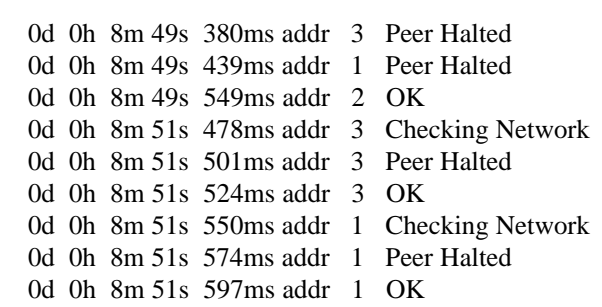

#### REMOVE FIBER 3

0d 0h 9m 30s 811ms addr 400 Network Failure

#### REINSTALL FIBER 3

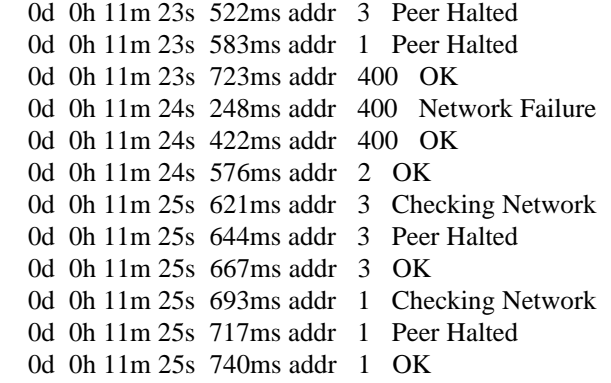

#### REMOVE FIBER 4

0d 0h 12m 2s 715ms (local) Forward Transition (both fail)

#### REINSTALL FIBER 4

 0d 0h 12m 52s 274ms (local) Forward Transition (forward fail) 0d 0h 12m 52s 301ms (local) Forward Transition (both fail) 0d 0h 12m 52s 326ms addr 600 OK 0d 0h 12m 52s 349ms addr 600 Network Warning 0d 0h 12m 52s 376ms (local) Forward Transition (forward fail) 0d 0h 12m 52s 399ms addr 600 OK 0d 0h 12m 52s 653ms addr 3 Peer Halted 0d 0h 12m 52s 713ms addr 1 Peer Halted 0d 0h 12m 52s 983ms addr 2 OK 0d 0h 12m 54s 751ms addr 3 Checking Network 0d 0h 12m 54s 774ms addr 3 Peer Halted 0d 0h 12m 54s 797ms addr 3 OK 0d 0h 12m 54s 823ms addr 1 Checking Network 0d 0h 12m 54s 847ms addr 1 Peer Halted 0d 0h 12m 54s 870ms addr 1 OK

#### **REMOVE POWER TO 690P-1**

 0d 0h 17m 38s 906ms addr 2 Network Warning **0d 0h 17m 39s 907ms addr 2 Network Failure => => See Analysis of data, listed below** 0d 0h 17m 39s 931ms addr 3 Shutdown 0d 0h 17m 39s 954ms addr 2 Shutdown 0d 0h 17m 39s 976ms addr 3 Initialization

0d 0h 17m 40s 490ms addr 3 Checking Network

RE – APPLYPOWER TO 690P-1

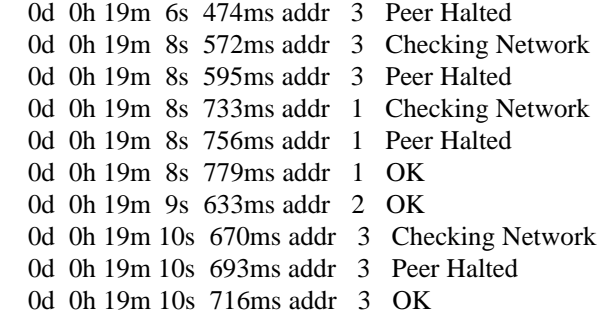

**Analysis of data** (see REMOVE POWER TO 690P-1, listed on previous page)

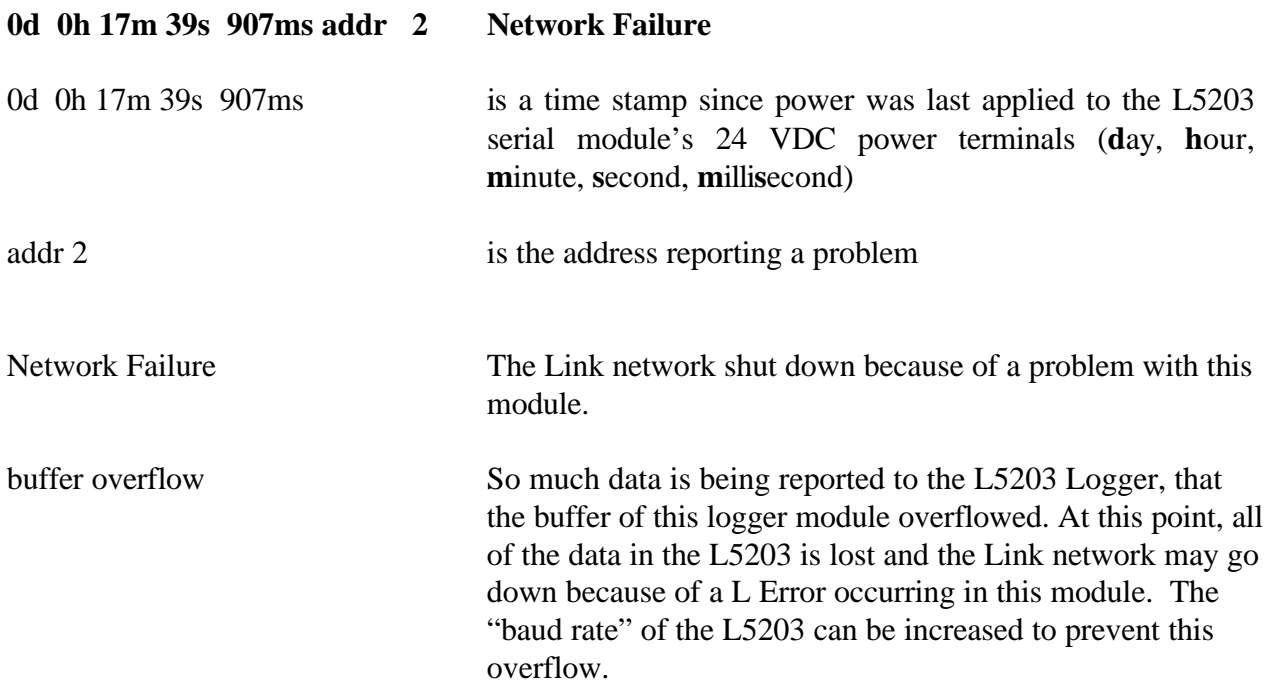

In this example, address 2 is reporting a *Network Failure.* The Link network shut down because of a problem with this module. This indicates that address 2 is receiving bad data or there is a hardware problem with this Link module.(In this case power was removed from this module). Thus the problem can be: the **fiber optic receiver** of address 690P-1, the **fiber optic transmitter** of the module sending data to address 690P-1, the **fiber optic cable,** or the fiber optic terminations between these 2 modules.

# **Appendix**

# **Link Module States**

The SSD *LINK* system defines thirteen primary states in which a module can exist:

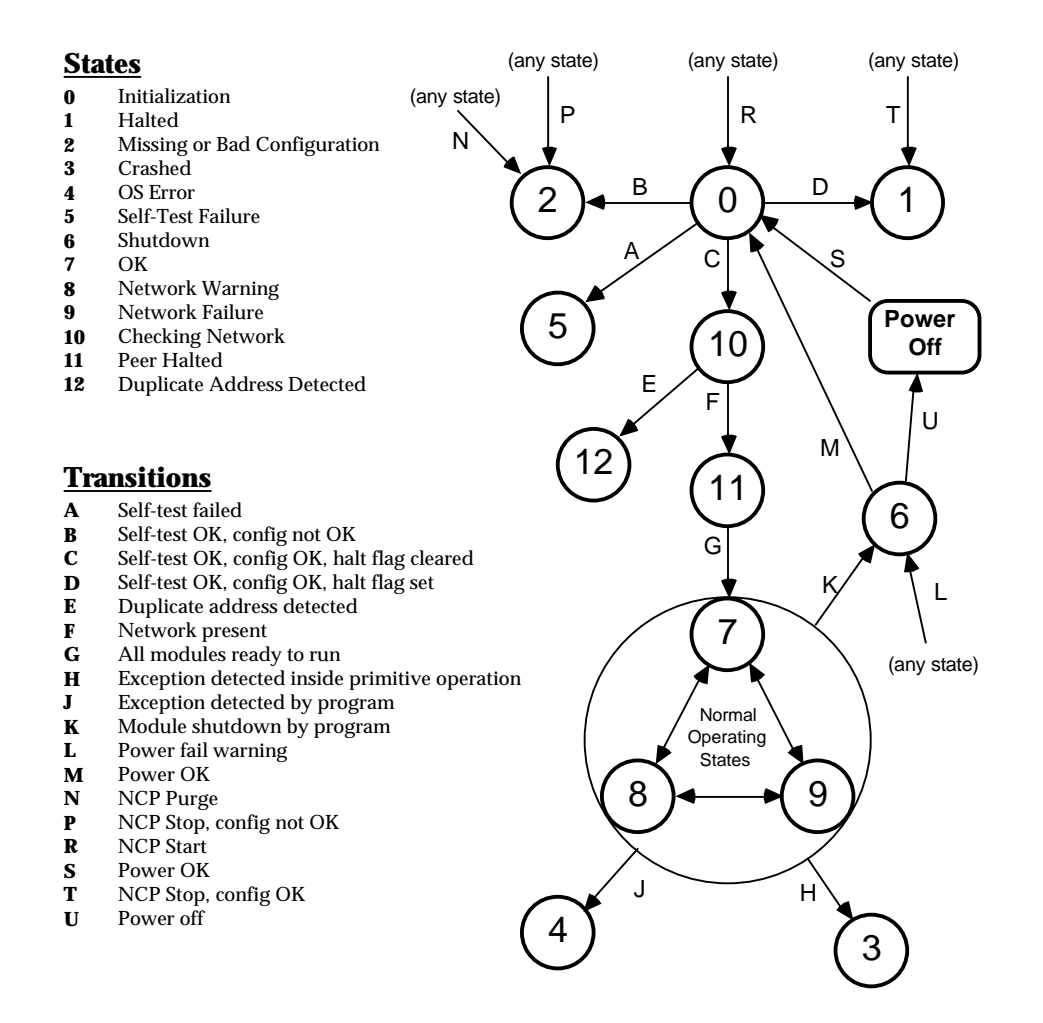